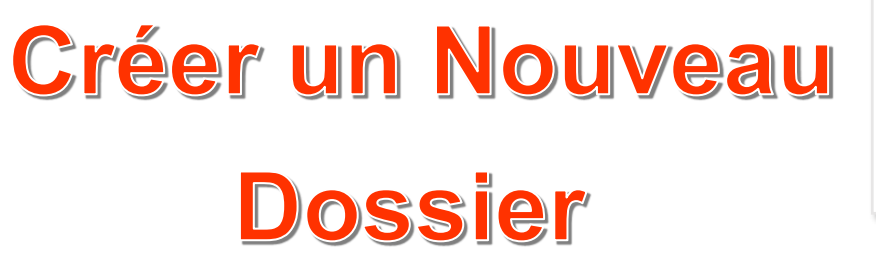

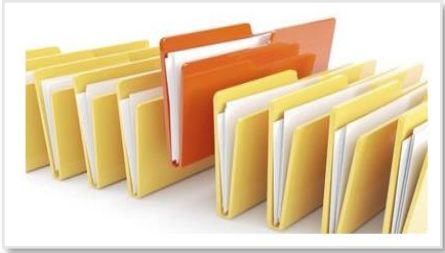

# **Créer un nouveau dossier** (1<sup>er</sup> Méthode)

**Sur le :** (Bureau, Documents, Images, Vidéos téléchargements, etc…)

Commencer par **:**

- **Clic droit** au centre du bureau.
- $\overline{\mathbf{A}}$  A l'emplacement de la  $\overline{\mathbf{X}}$  (un Menu s'ouvre).
	-
- Cliquer sur **Nouveau > Dossier.**
- + Le dossier s'affiche sur le bureau avec un bandeau (Nouveau dossier surligné en bleu).

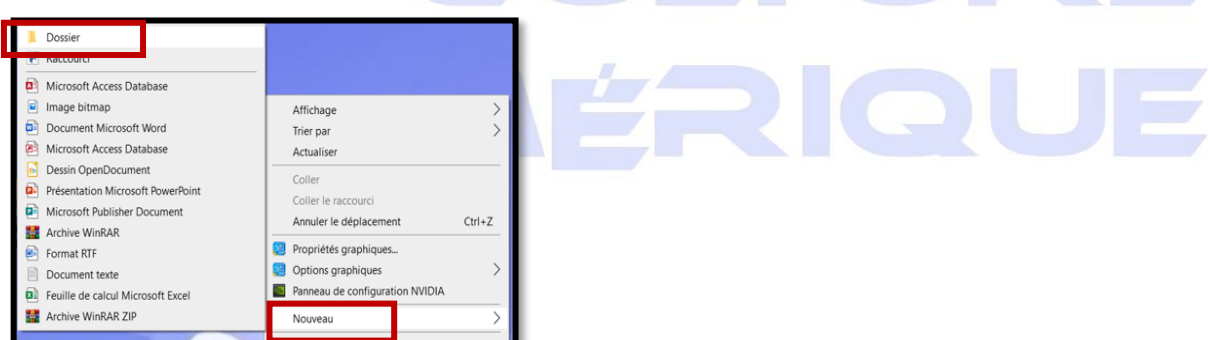

Saisir directement avec le clavier **le nom du dossier** que vous venez de créer.

## Exemple : **Cours débutants.**

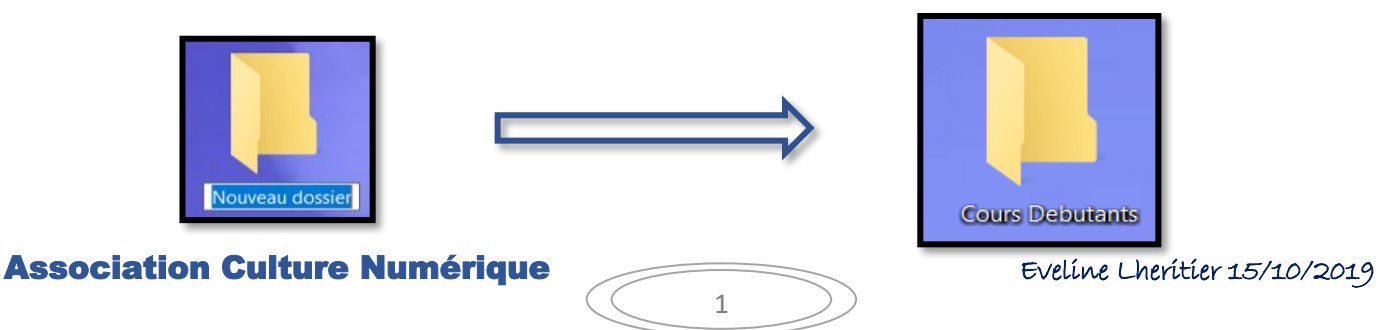

## **Créer un nouveau dossier** ( 2 ème Méthode )

Cliquer sur **Explorateur de fichiers** qui se trouve dans la **barre de tache**.

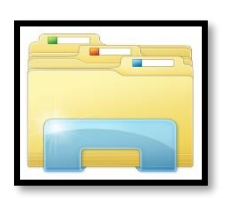

Cliquer sur **Ce PC** et ensuite sur le dossier **Documents.**

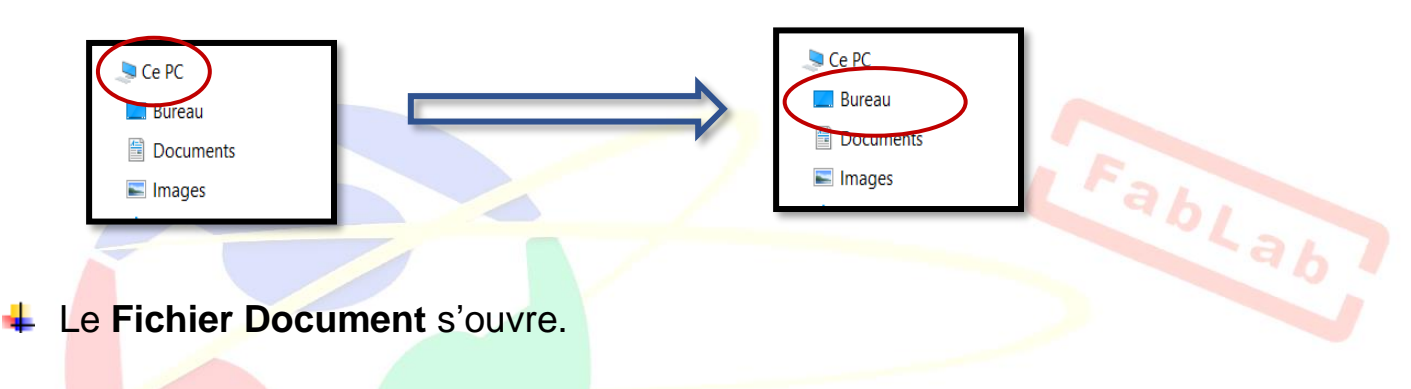

Vous visualiser le chemin dans la barre d'adresse **« Ce PC > Documents »**

*PS / Ou si vous choisissez le dossier Image, vous aurez comme chemin : « Ce PC > Images »*

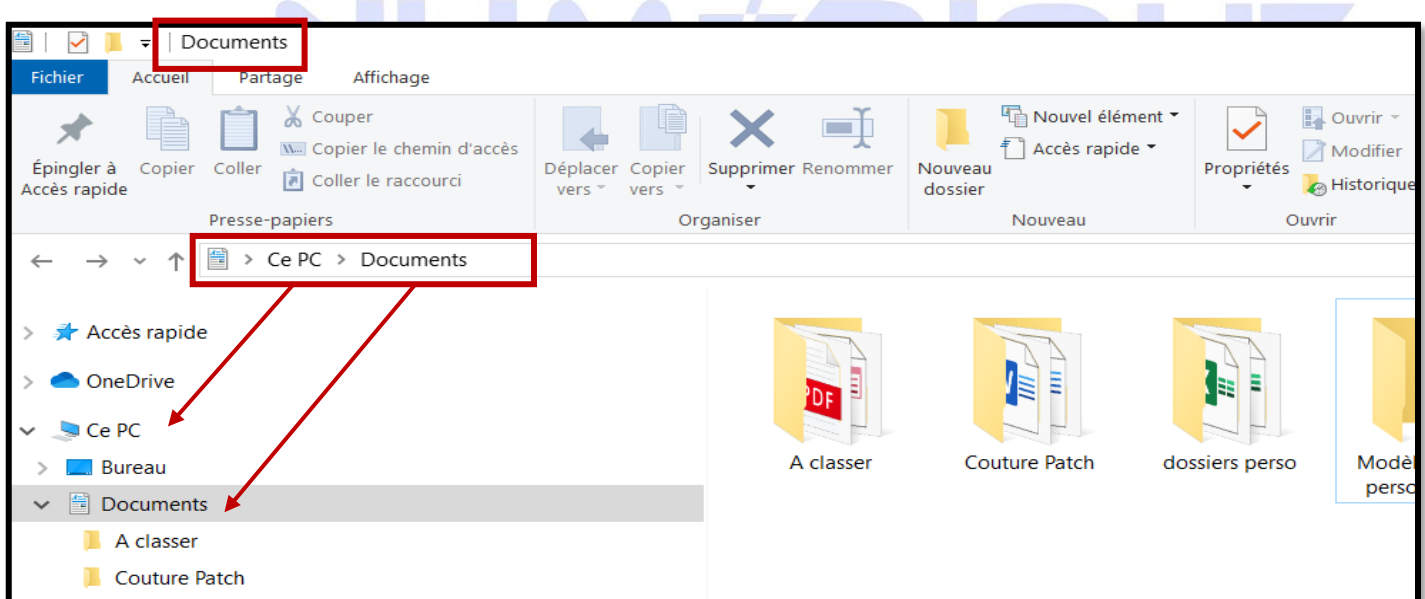

2

#### Association Culture Numérique Eveline Lheritier 15/10/2019

**Créer un dossier** : placez-vous sur le dossier ou créer le sous-dossier en faisant un **clic gauche 1 fois dessus.**

Le dossier apparait dans **un carré bleu**

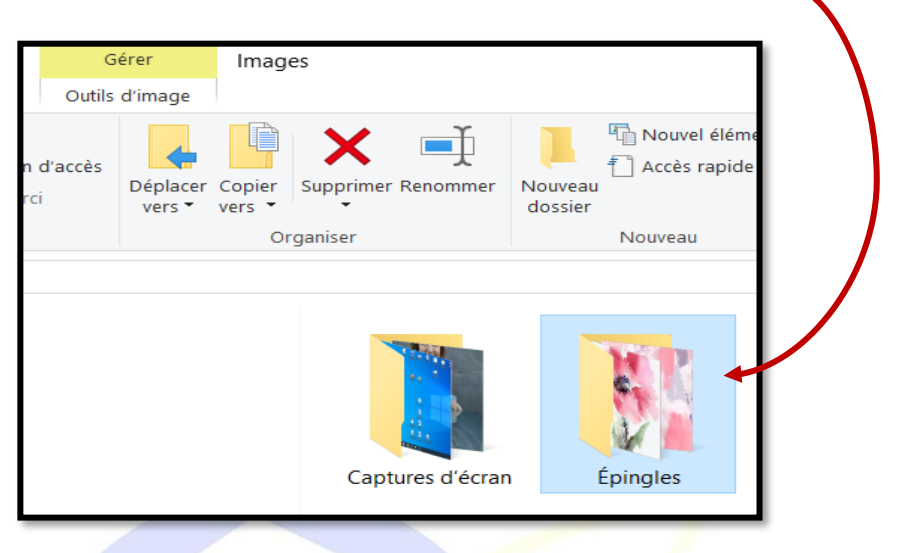

**Puis cliquez** sur l'**Accueil > Nouveau Dossier**, indiquer un nom pour ce dossier.

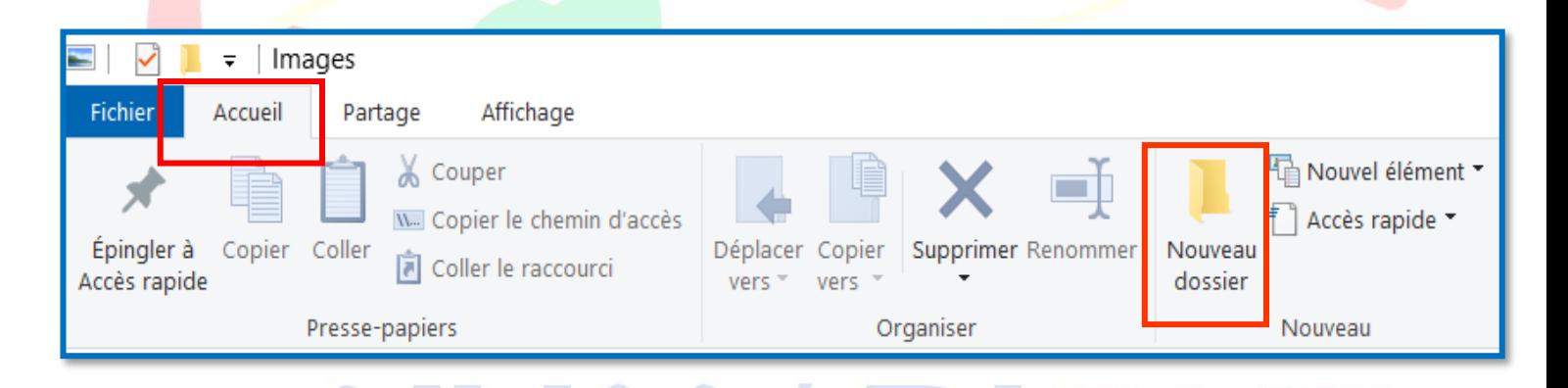

**Copier un dossier :** sélectionnez le dossier à copier, **Accueil > Copier**, ouvrir le dossier dans lequel vous voulez placer la copie, **Accueil > Coller.**

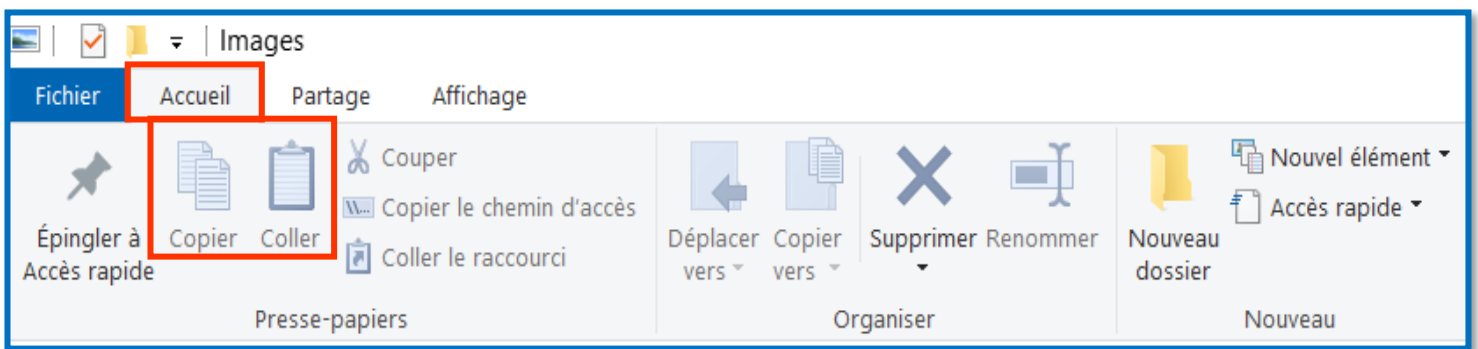

**Déplacer vers**, puis sélectionnez le dossier de destination. Il est également possible de faire glisser le dossier jusqu'à l'endroit désiré.

#### Association Culture Numérique Eveline Lheritier 15/10/2019

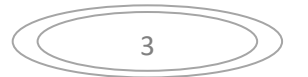

Fabl

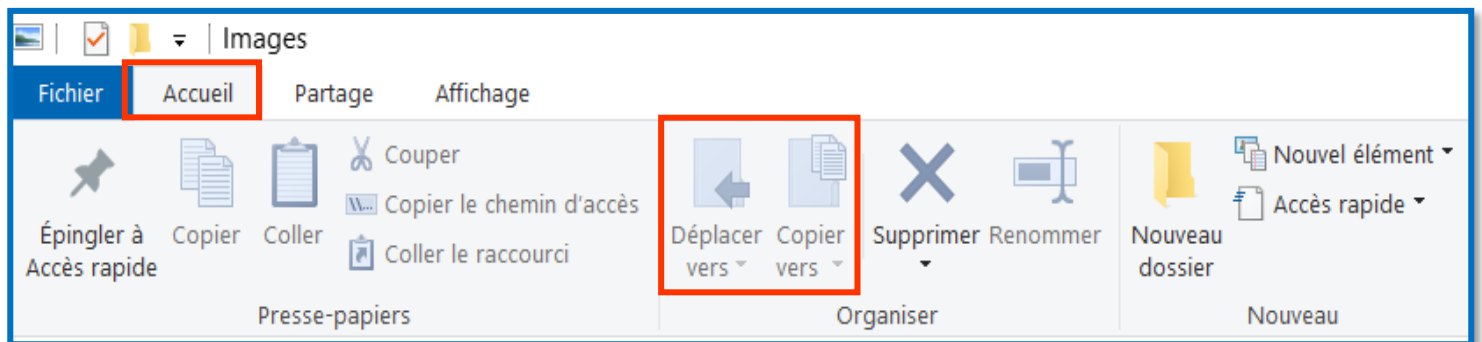

## **Renommer un fichier :** sélectionnez le dossier, **Accueil < Renommer**.

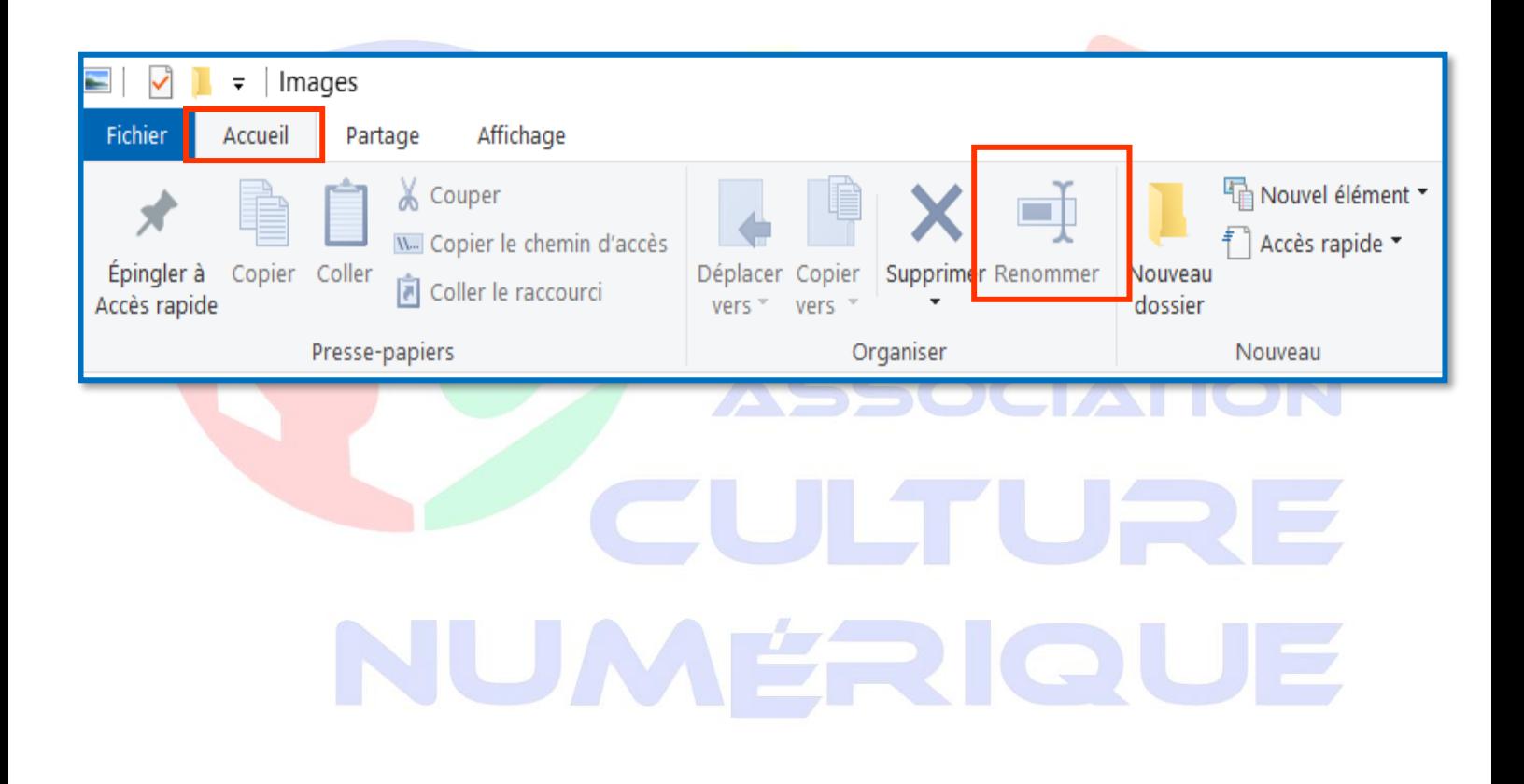

Association Culture Numérique Eveline Lheritier 15/10/2019

4